# **28 Using Logic Functions**

This chapter explains what you can do using the GP-Pro EX Logic Feature. First, read ["28.1 Settings Menu" \(page 28-2\),](#page-1-0) and then go to the corresponding page for further instructions.

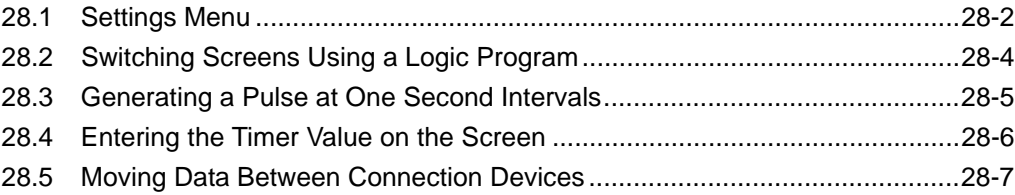

# <span id="page-1-0"></span>**28.1 Settings Menu**

By using logic functions and performing easy to use Windows operations, you can create a logic program that conforms to international standard IEC61131-3.

The logic program you write downloads and runs on the GP. Also, variables created in your logic program can be shared with other screen functions (such as switches and lamps).

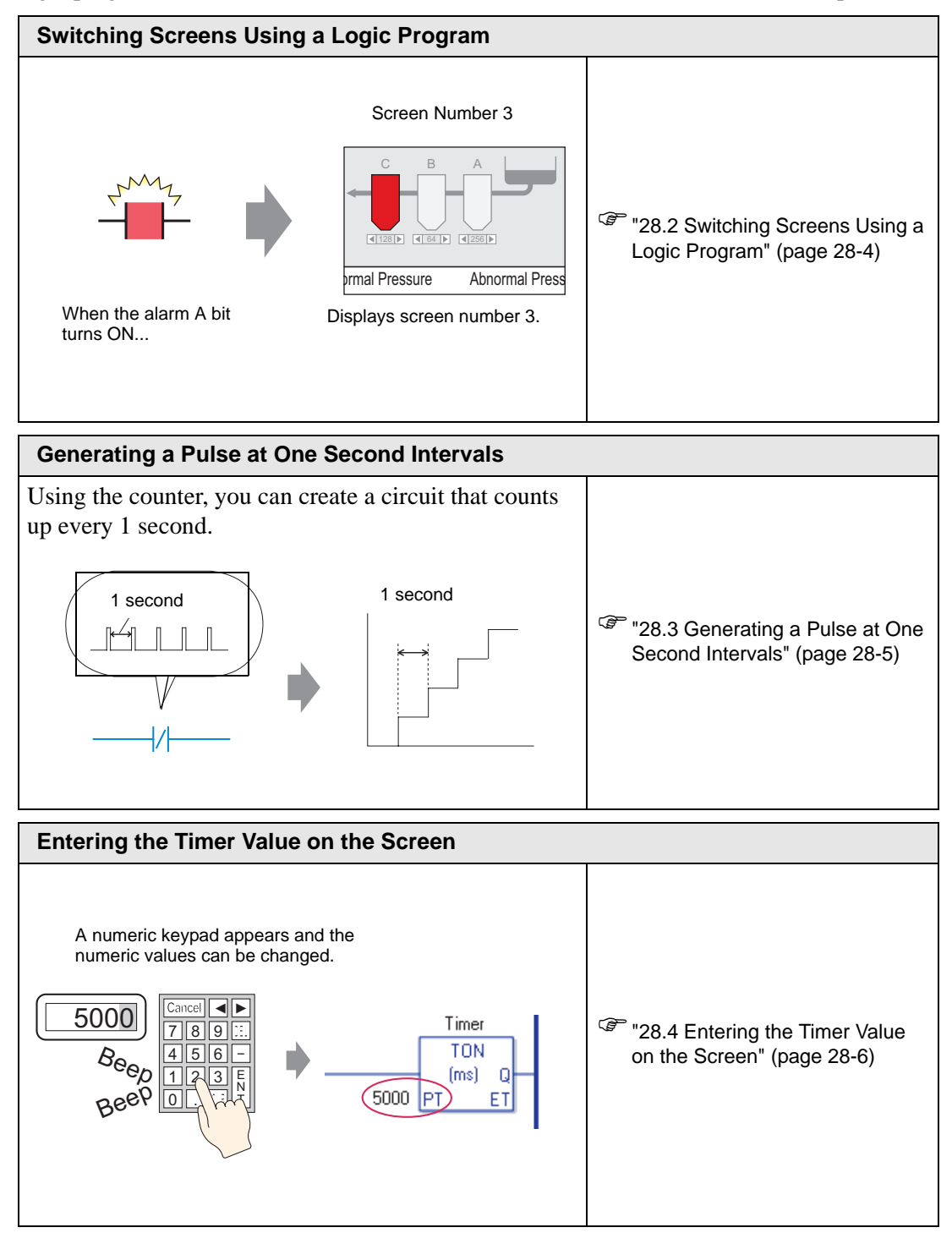

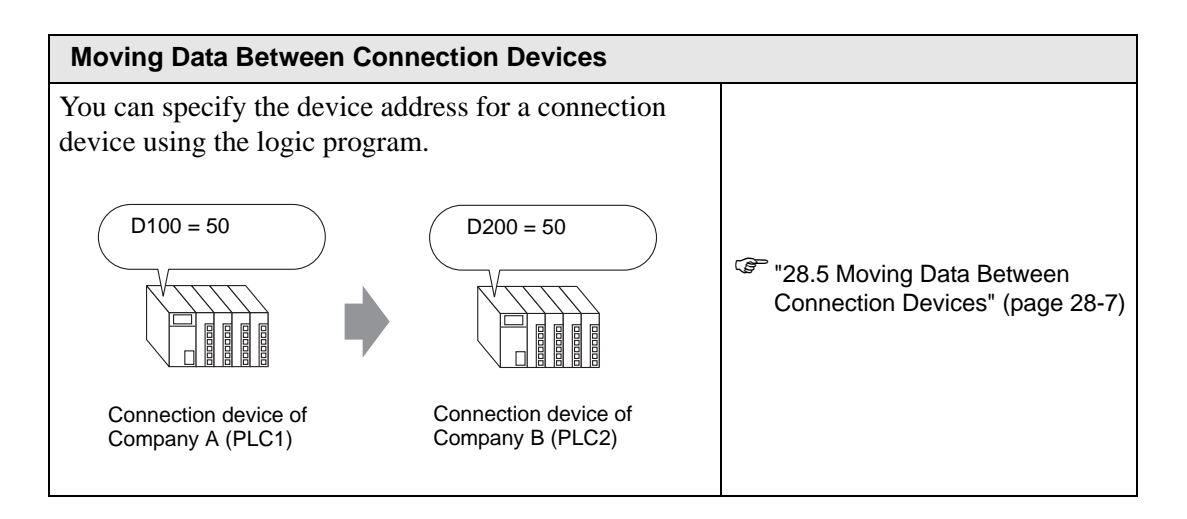

# <span id="page-3-0"></span>**28.2 Switching Screens Using a Logic Program**

## **28.2.1 Introduction**

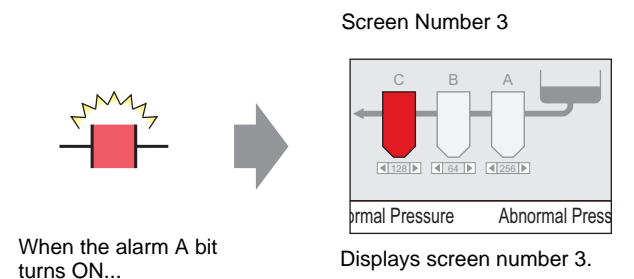

## **Complete Logic Program**

In the following example of a Logic program, a trigger sets up a MOV P command to store the screen value in a system variable (#H\_ChangeScreenNo).

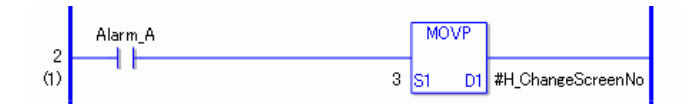

• For more information on commands, refer to the following. )"31.14 Operation (Move)" (page 31-201)

## **Function Summary**

NOTE

You can change the screen on the GP by storing the number of the screen you want to display in the system variable #H\_ChangeScreenNo.

- 1. When the "alarm A" bit turns ON, "3" is stored in #H\_ChangeScreenNo.
- 2. The display changes to screen number 3.

# <span id="page-4-0"></span>**28.3 Generating a Pulse at One Second Intervals**

### **28.3.1 Introduction**

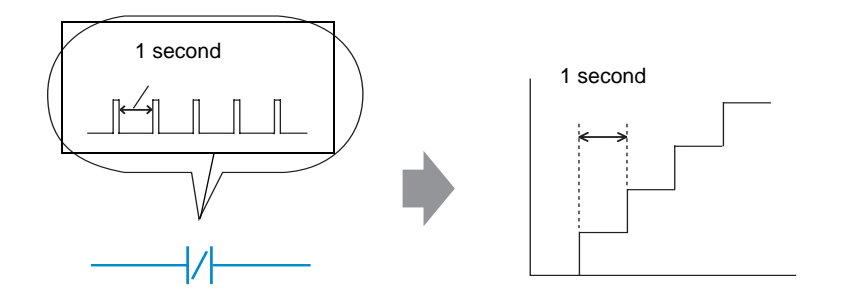

## ■ Complete Logic Program

In the following example logic program, there is a normally closed contact set to "timer variable.Q" and a timer instruction set to 1 second (1000 ms).

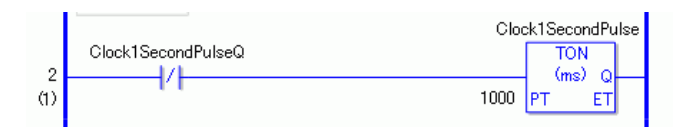

NOTE

• For more information on commands, refer to the following. <sup><sup>3</sup>/<sub>31.8</sub> Timer Instruction" (page 31-85)</sup>

#### **Function Summary**

The basic operation of the timer instruction (TON) is to repeatedly turn on "timer variable.Q" after the defined time has elapsed.

- 1. After 1 second (1000ms), the TON command "Clock1SecondPulse.Q" turns on.
- 2. Upon the next scan, the TON command will be reset after the normally closed contact turns on.
- 3. When TON command is reset, the normally closed contact will be turned off and the TON command will return to a conducting state.

As a result, the normally closed contact "Clock1SecondPulse.Q" repeatedly turns OFF for one second and turns ON upon the next scan.

<sup>C</sup> Chapter 31 Instructions (page 31-1)

# <span id="page-5-0"></span>**28.4 Entering the Timer Value on the Screen**

#### **28.4.1 Introduction**

A numeric keypad appears and the numeric values can be changed.

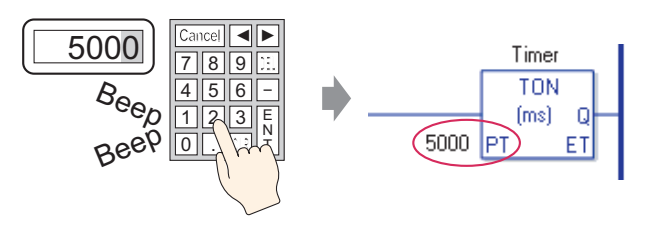

## **Complete Logic Program**

The following example of a logic program uses a timer instruction set to five seconds, or 5000 milliseconds.

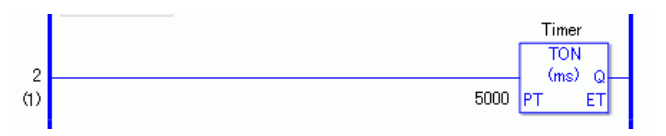

NOTE

• For more information on commands, refer to the following. <sup>"</sup>31.8 Timer Instruction" (page 31-85)

## ■ Screen Settings Example

In the Data Display [Monitor Address], enter "Timer.PT". Select the [Data Entry] check box. "Timer.PT" stores the timer preset time of five seconds. You can change the value using the Data Display.

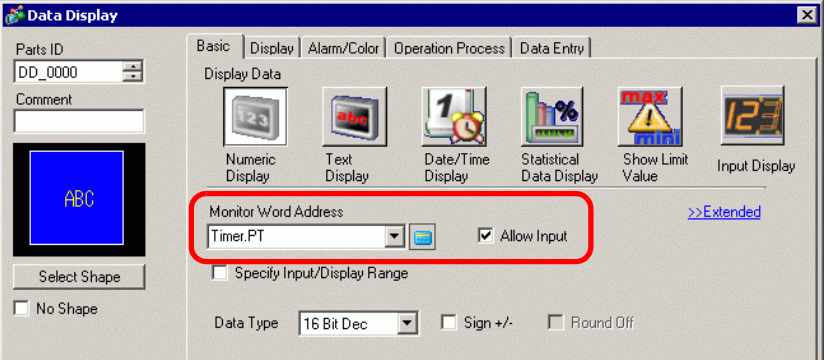

#### **Function Summary**

When you use the Data Display to enter a value, it changes the timer preset time "Timer.PT".

# <span id="page-6-0"></span>**28.5 Moving Data Between Connection Devices**

### **28.5.1 Introduction**

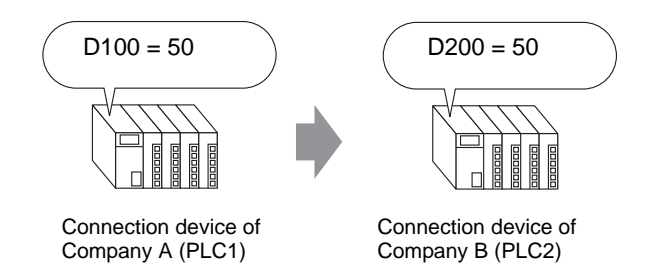

## **Complete Logic Program**

In the following example of a logic program, the MOV instruction copies data between connection devices.

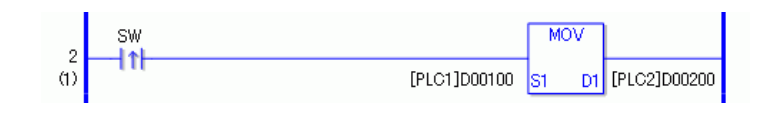

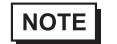

• For more information on commands, refer to the following. )"31.14 Operation (Move)" (page 31-201)

## **Function Summary**

When turning on the bit that initiates the write operation, data in [PLC1]D0100 is stored in [PLC2]D0200.